### Информация, необходимая для эксплуатации экземпляра программного обеспечения

#### Общие сведения

Оператор связи приобретает данный продукт (Мобильный личный кабинет, МЛК) для предоставления возможности использовать его своим клиентам.

Приложение оформляется под требования оператора связи и выглядит в соответствии с его брендбуком (можно менять шрифты, иконки, логотипы, цвета).

Функциональные возможности могут быть скорректированы оператором при покупке продукта и это обсуждает индивидуально. Базовая версия приложения включает в себя:

- Возможность стать клиентом оператора. Позволяет пользователю отправить заявку на подключение услуг, когда он не является клиентом
- Быстрый вход с Touch ID, Face ID, Обеспечивает в дальнейшем быстрый вход в приложение с помощью привычных функций – отпечаток пальца или сканирование лица, а также возможность входа с помощью короткого код-пароля
- Работа с несколькими лицевыми счетами. Позволяет переключаться между привязанными к учетной записи пользователя лицевыми счетами для работы с ними
- Просмотр баланса, даты и суммы рекомендуемого платежа. Отображение текущего баланса лицевого счета, а также сумму и даты рекомендуемого платежа для беспрерывного предоставления услуг.
- Отображение всех подключенных услуг и информации о них. Позволяет видеть краткую информацию о своих услугах, их характеристиках, условиях предоставления.
- Детальная карточка услуг. Подробное описание услуг и причин их приостановки
- Смена тарифов. Возможность изменения характеристики услуги посредством смены тарифного плана на доступные
- Блокировка и разблокировка услуг. Представляет возможность приостановить действие услуг на период и возобновить их работу
- Продуктовый каталог для услуг и оборудования. Обеспечивает клиенту возможность приобрести дополнительные услуги и оборудование от оператора
- Оплата картой. Оплата услуг банковской картой
- Обещанный платёж. Отсрочка платежа на период для сохранения доступности услуг
- Автопополнение счёта. Возможность настройки автоматического списания денежных средств с банковской карты клиента для непрерывного предоставления услуг
- Обращение в поддержку в чате и по e-mail. Возможность коммуникации клиента со службой поддержки оператора связи с помощью чата или переписки по электронной почте
- Новости компании с видео, изображениями и текстом. Оператор связи может информировать клиента о любых изменениях, нововведениях и направлять любые сообщения для клиентов.
- Любой язык. Возможность обеспечить любой язык в приложении
- PUSH-уведомления. Получение клиентами PUSH-уведомлений (как правило, вместо рассылаемых смссообщений) по любым событиям, которые определит оператор – например, приближение даты оплаты, аварии, персонального предложения и пр.

Инструкция по эксплуатации формируется после интеграции с оператором связи, в связи с различиями в биллинговых системах и бизнес-процессах самого оператора.

#### Поддерживаемые версии ОС и устройств

### Android: 6.0 и выше

Поддерживаются устройства iPhone, iPad, Samsung, Sony, Xiaomi, Huawei, LG

Для обеспечения работоспособности серверной части приложений, требуется подготовить оборудование следующей конфигурации:

- $\bullet$  CPU 2 ядра
- RAM 2GB
- $\bullet$  HDD 10Gb
- OS Ubuntu 18.04 или Debian 9
- ПО Docker + docker-compose

### Установка ПО

Программное обеспечение представляет собой мобильное приложение под ОС Android и iOS, устанавливаемое из магазинов приложений Google Play/AppStore

Ссылка на скачивание формируется после того, как оператор связи приобретает продукт и публикует его в магазинах приложений, т.к. данный продукт предоставляется по принципу White Label

После публикация оператор связи информирует клиентов о ссылке на приложение.

## Эксплуатация ПО

## **Вход**

Для работы с приложением, клиенту оператора требуется запустить иконку, соответствующую скачанному приложению МЛК из магазинов приложений.

Далее требуется указать логин и пароль от Личного кабинета (для демо-версии это demo1 / demo1), как правило, предоставленного клиенту оператором ранее. В случае отсутствия такового – восстановить их с помощью функции «Восстановить пароль» в МЛК или обратиться в службу поддержки оператора.

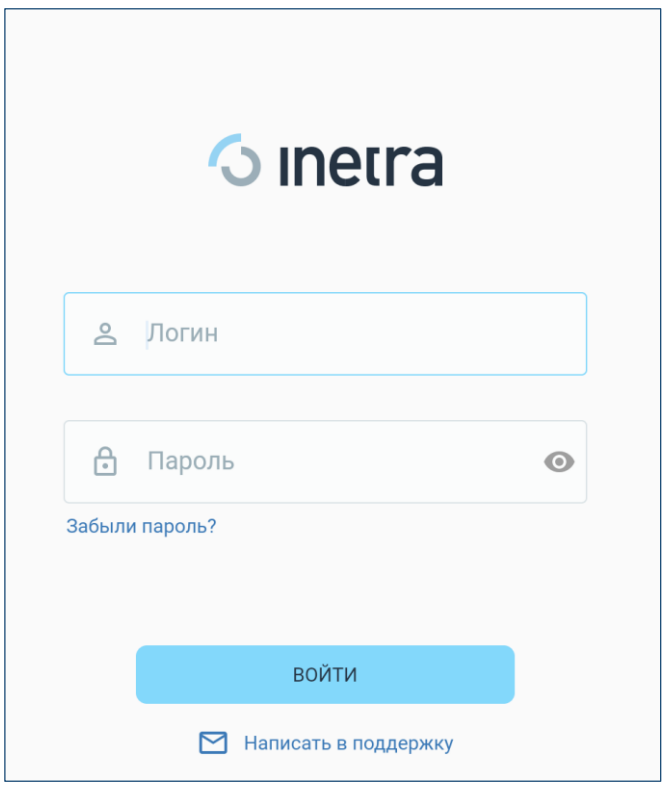

После первого входа в приложение, можно указать код-пароль для быстрого входа в будущем. Для этого его необходимо ввести 2 раза – задать код-пароль и подтвердить его.

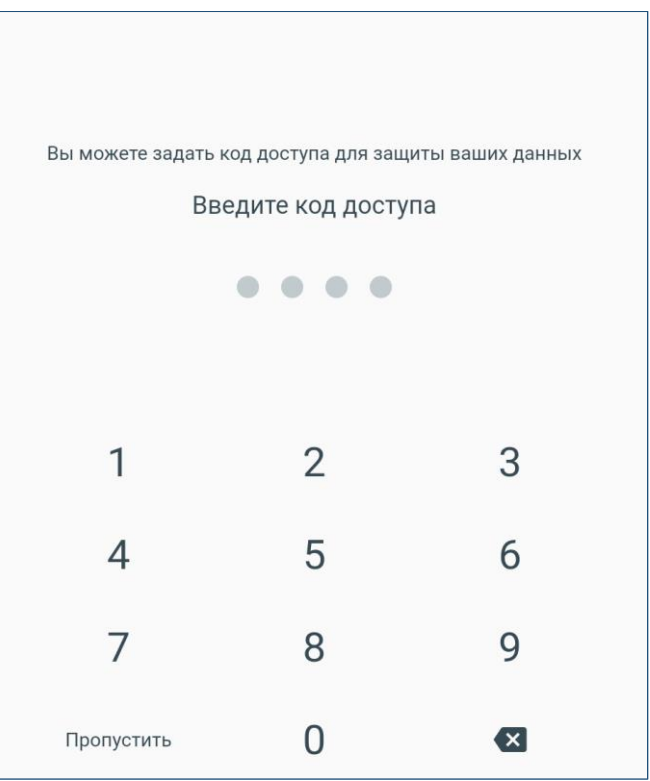

Данный этап можно пропустить, нажав одноименную кнопку.

После продолжения открывается главная страницы с отображением текущего баланса лицевого счета и списка активных услуг:

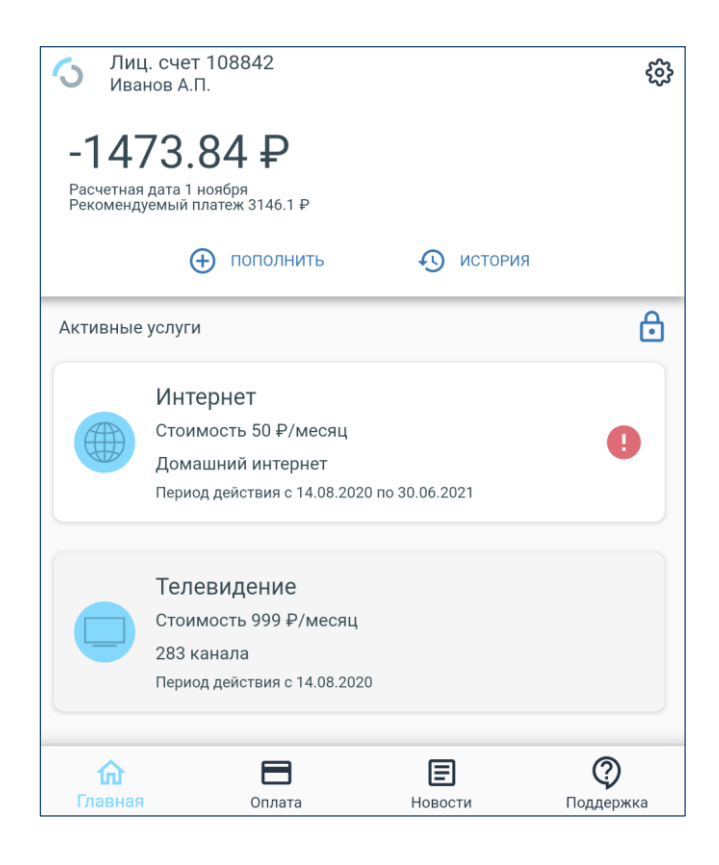

## **Пополнение счета**

Для пополнения счета необходимо выбрать один из пунктов на главной странице:

- Кнопка **«Пополнить»**
- Раздел **«Оплата»** в нижней панели

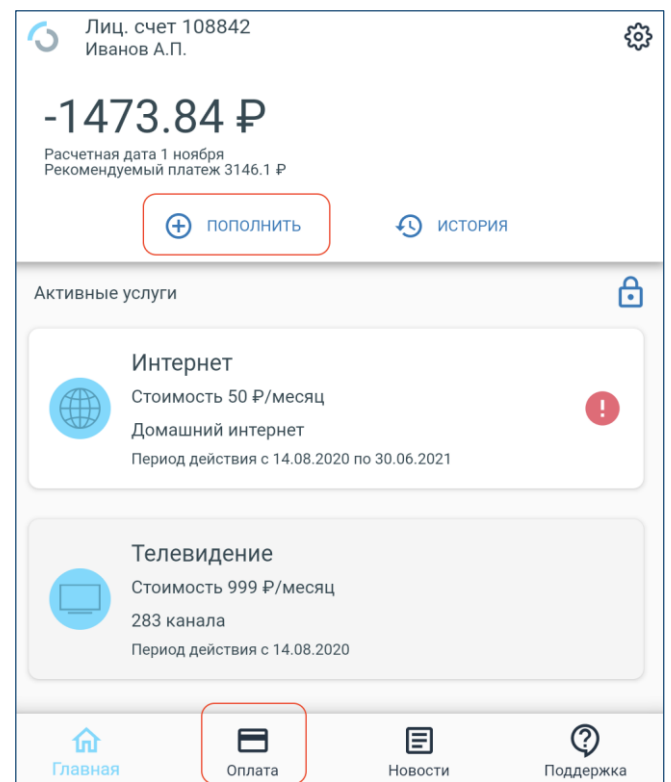

После этого открывается страница выбора способа оплаты:

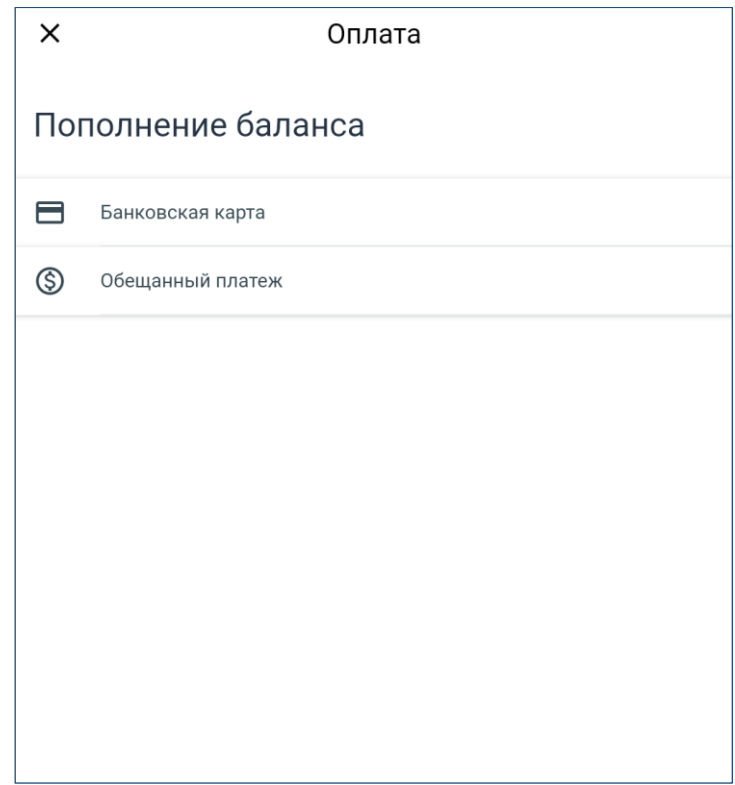

При выборе варианта **«Банковская карта»** открывается страница ввода суммы платежа (по умолчанию подставляется сумма рекомендуемого платежа для данного клиента).

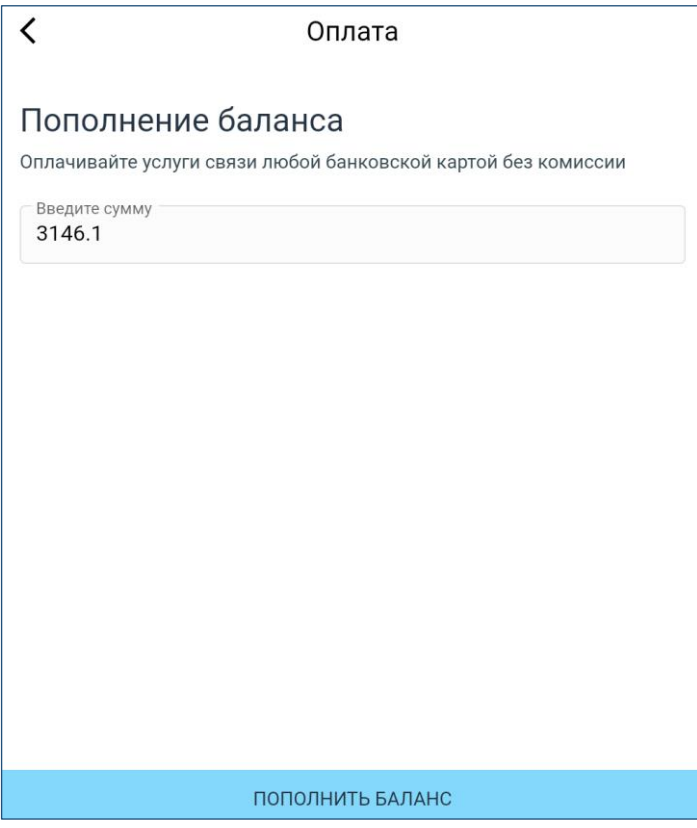

Для продолжения оплаты, необходимо нажать кнопку **«Пополнить баланс».**

Для отсрочки платежа, необходимо выбрать способ **«Обещанный платеж»,** после чего откроется страница с описанием условий данной услуги:

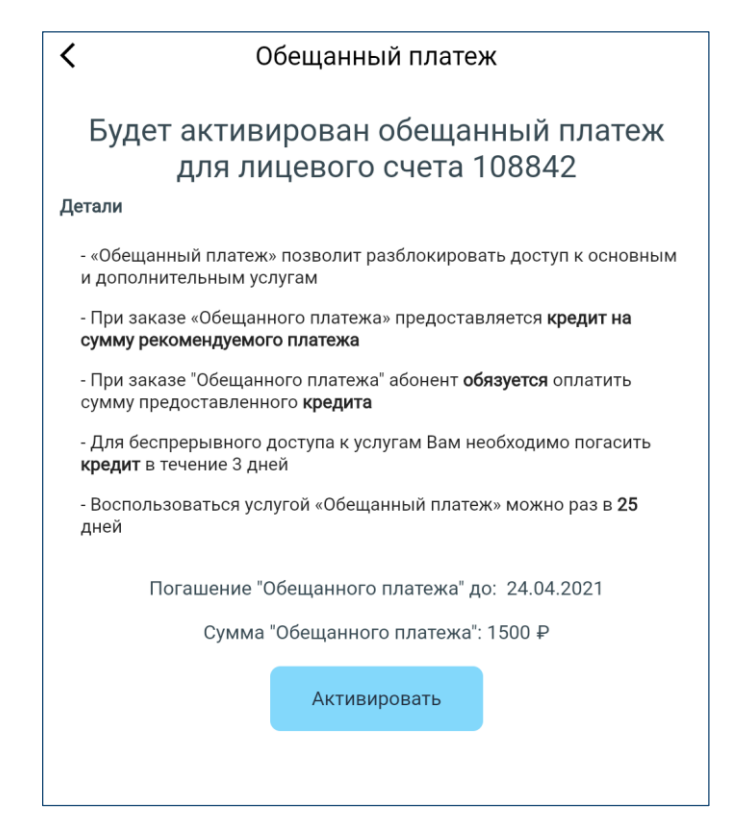

Для активации услуги требуется нажать кнопку **«Активировать».**

# **Просмотр истории списаний и пополнений**

На главной странице пользователю необходимо нажать кнопку **«История»**:

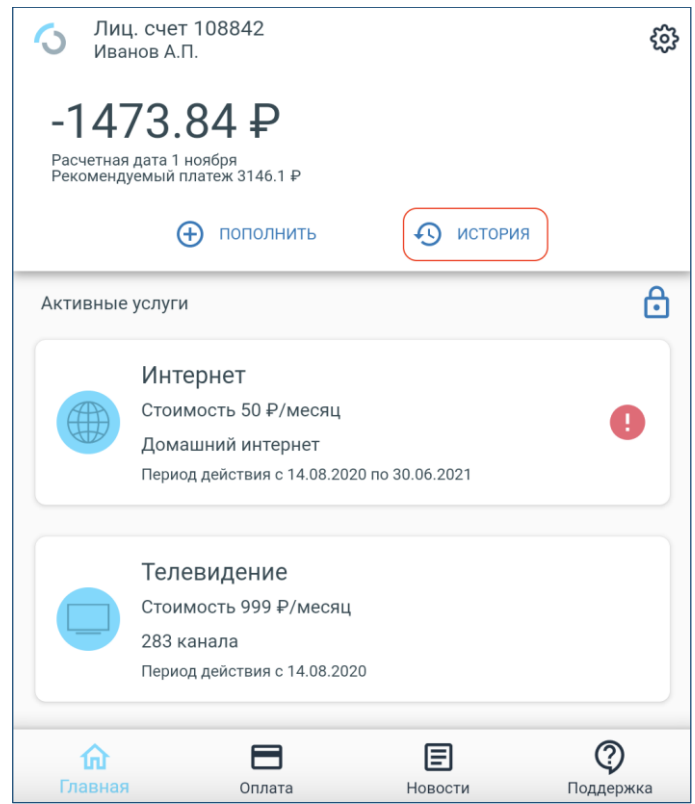

Откроется экран со списком операций за текущий месяц с 1-го числа.

Для изменения периода, требуется выбрать кнопку с иконкой календаря в правом верхнем углу:

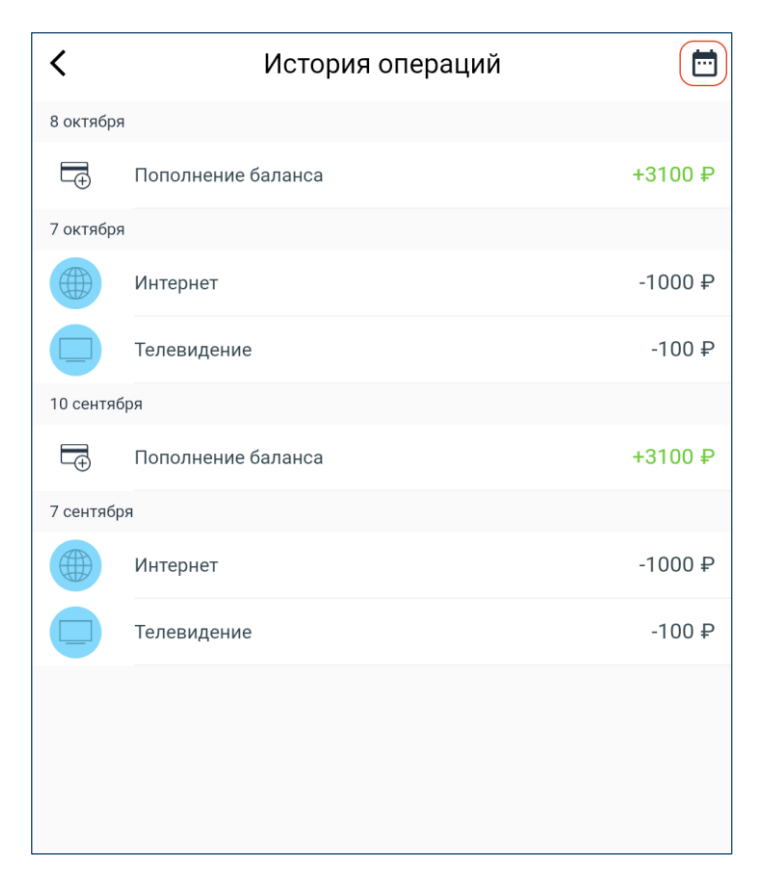

После чего информация на экране автоматически обновится.

## **Работа с услугами**

Для просмотр подробной информации об услуге, необходимо нажать на нее на главном экране:

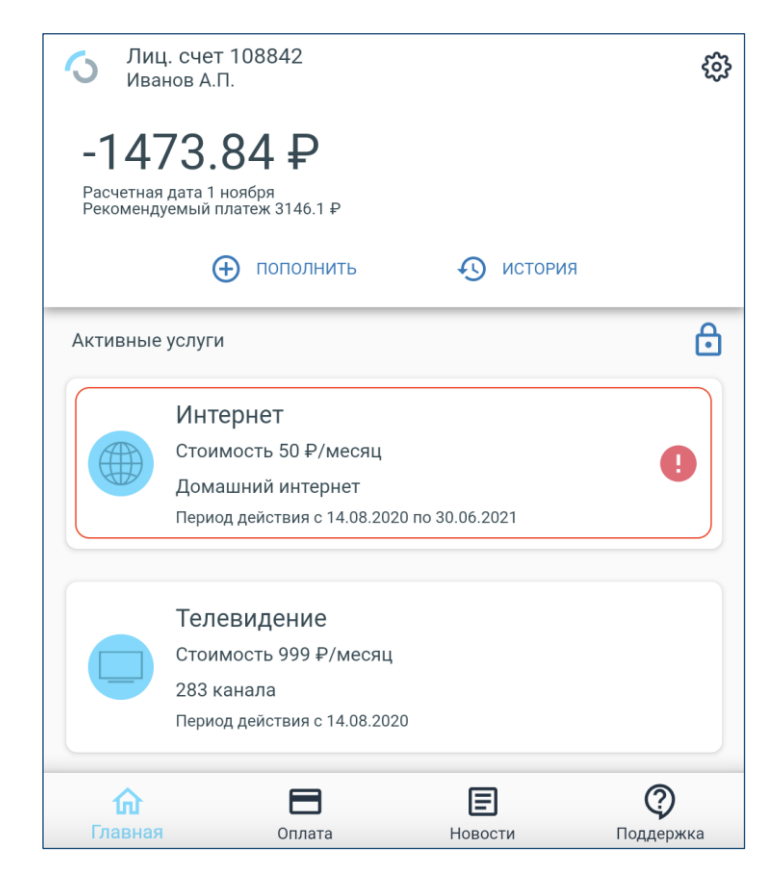

Откроется экран подробной информации об услуге с указанием причины ее недоступности и плановых изменениях:

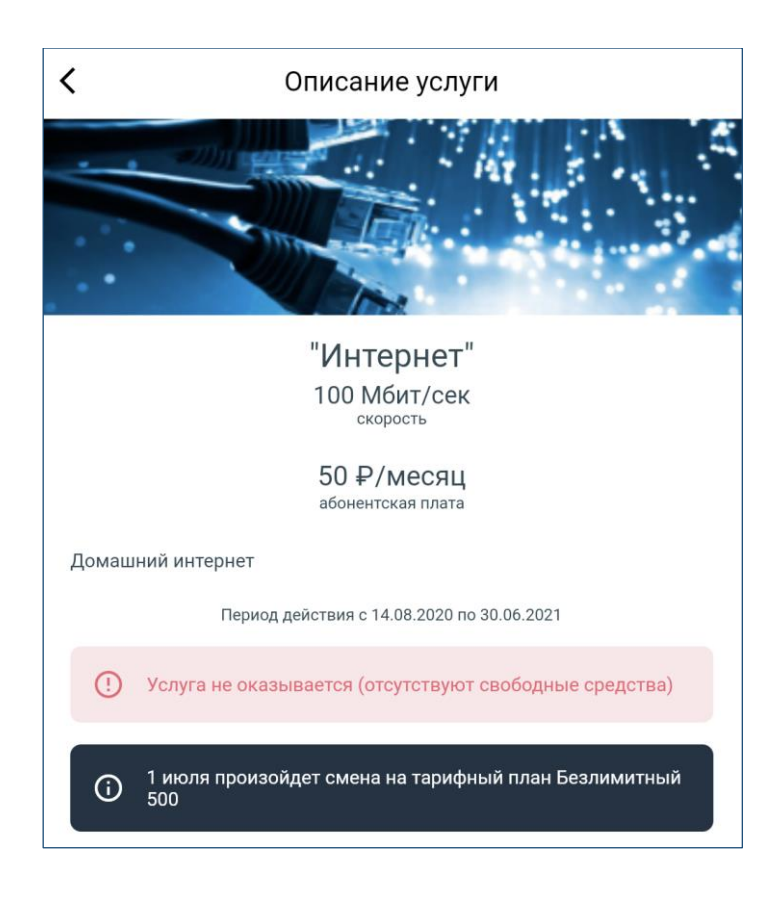

Если по услуге нет ограничений и доступна смена тарифного плана, то в карточке услуги будет выводиться кнопка **«Сменить тариф»**

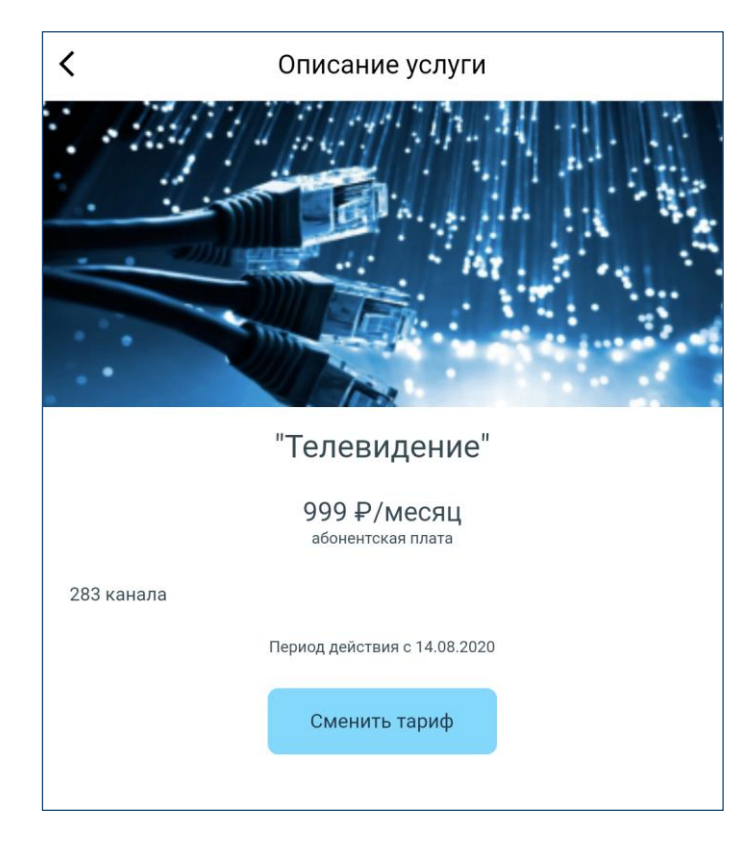

При клике на нее отображается список тарифов: текущий и доступные для выбора

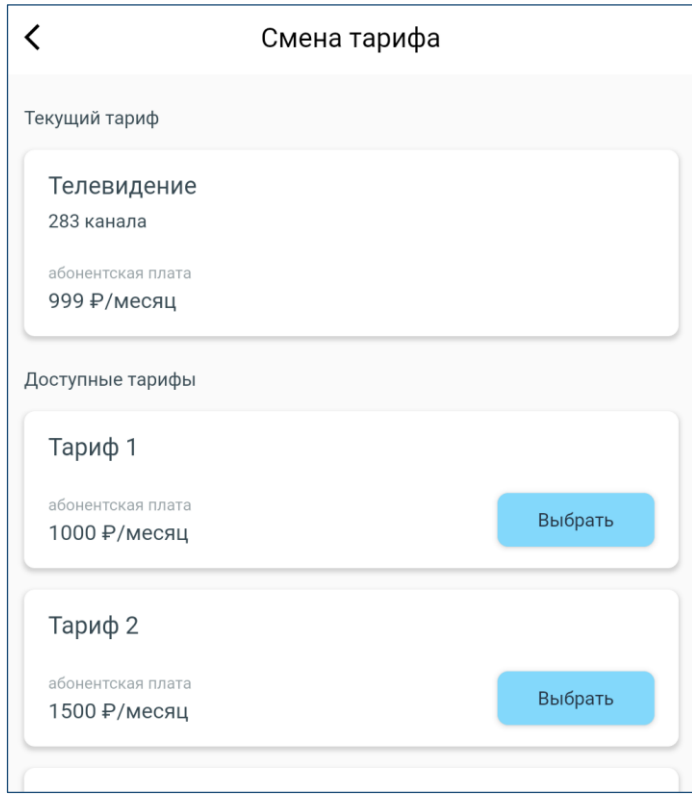

Для выбора нового тарифа требуется нажать кнопку **«Выбрать»** у выбранного тарифного плана, после чего подтвердить смену кнопкой **«Сменить»**

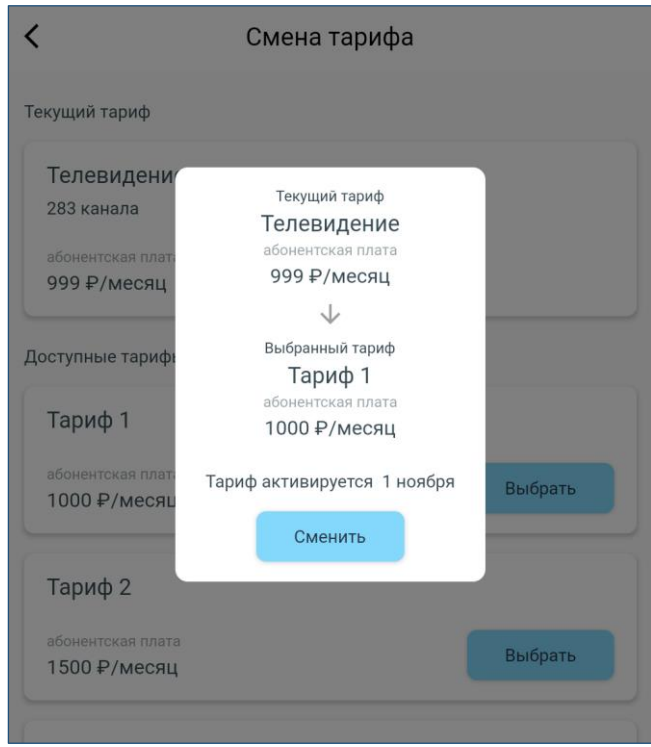

## **Новости**

Для просмотра новостей от оператора, требуется выбрать раздел «Новости» в нижней части экрана

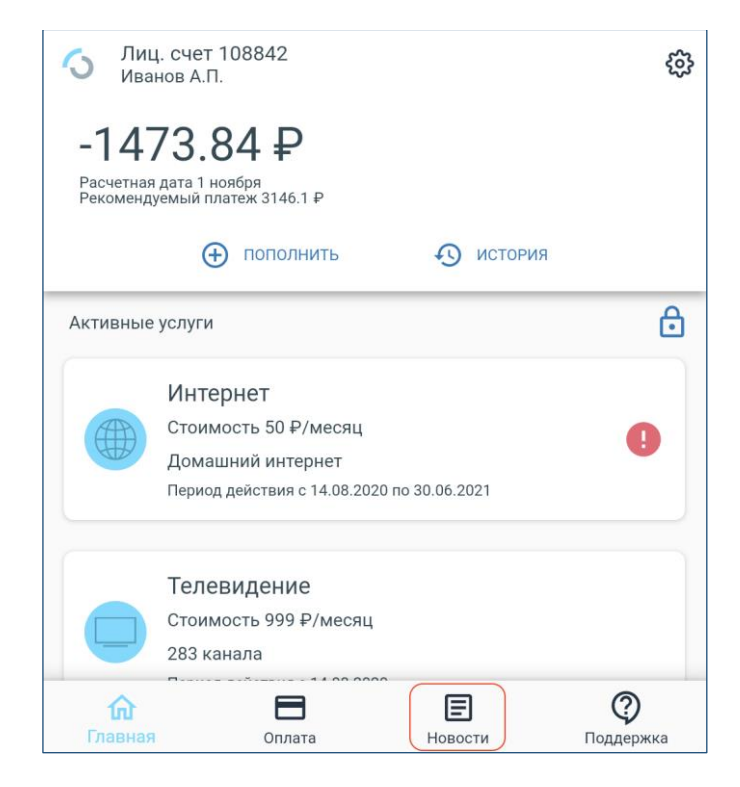

После этого откроется экран списка новостей

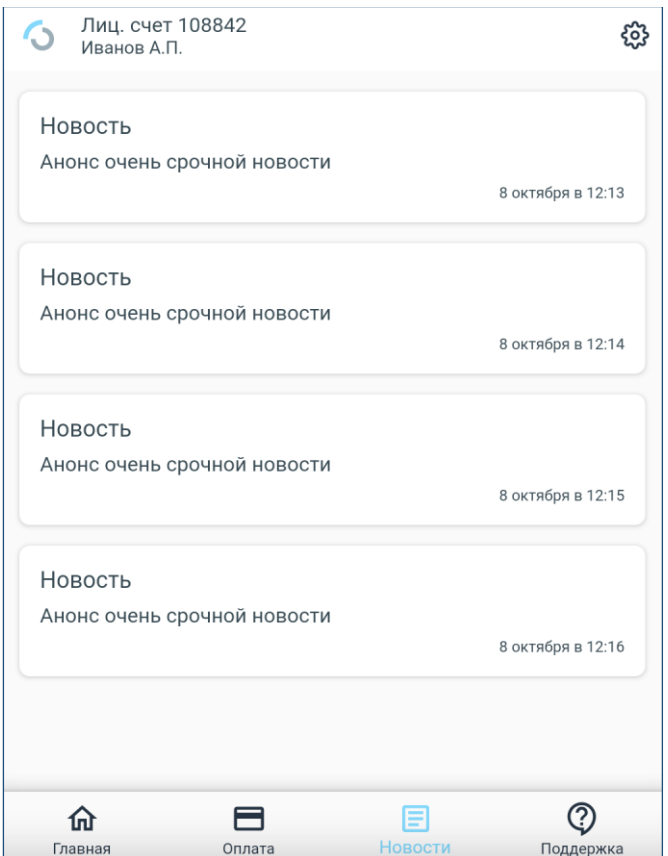

Для просмотра всей новости требуется нажать на нее в списке.

# **Поддержка**

Для перехода в раздел поддержки требуется выбрать пункт **«Поддержка»** в нижней части экрана

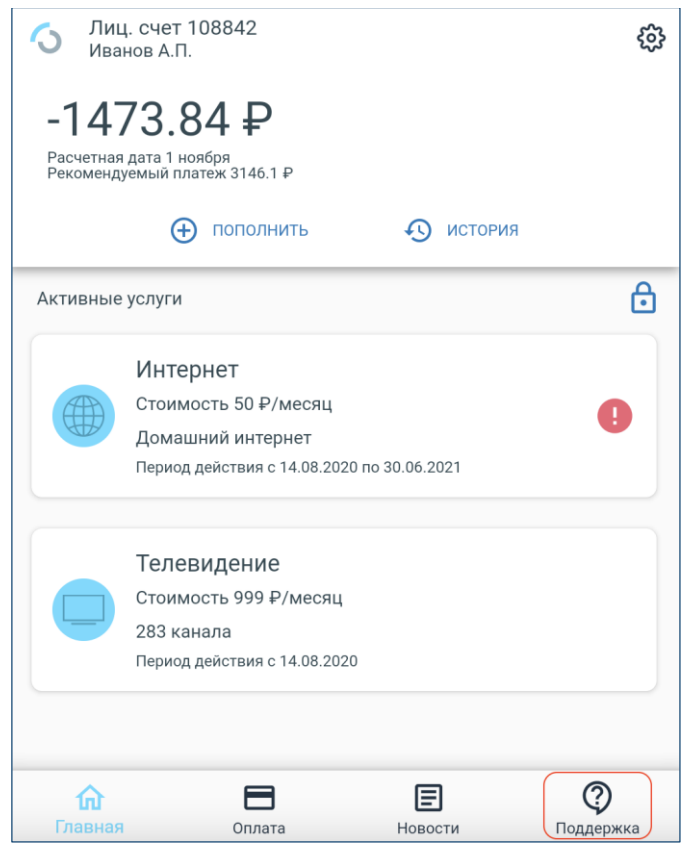

После этого выбрать вариант **«Чат с оператором»** для общения с оператором в реальном времени посредством чата

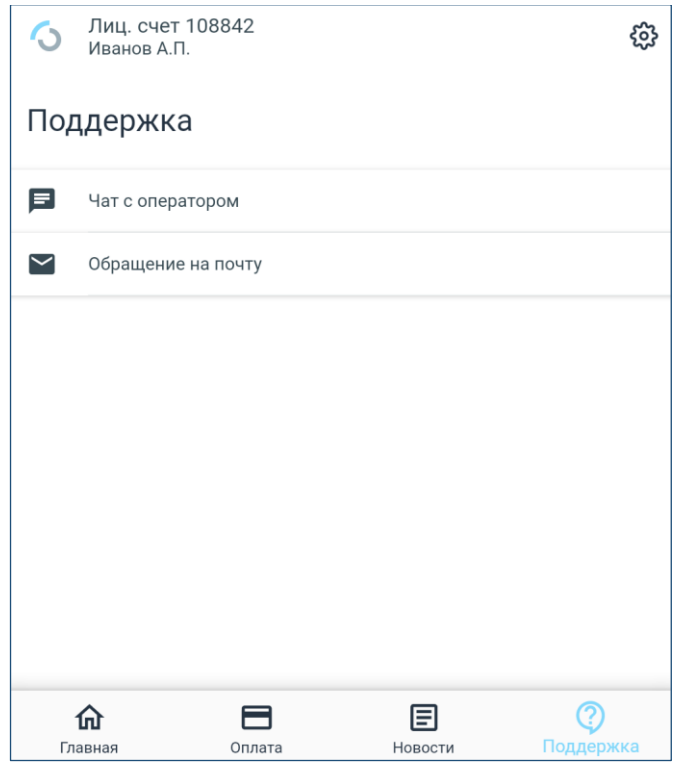

После чего откроется окно диалога с поддержкой

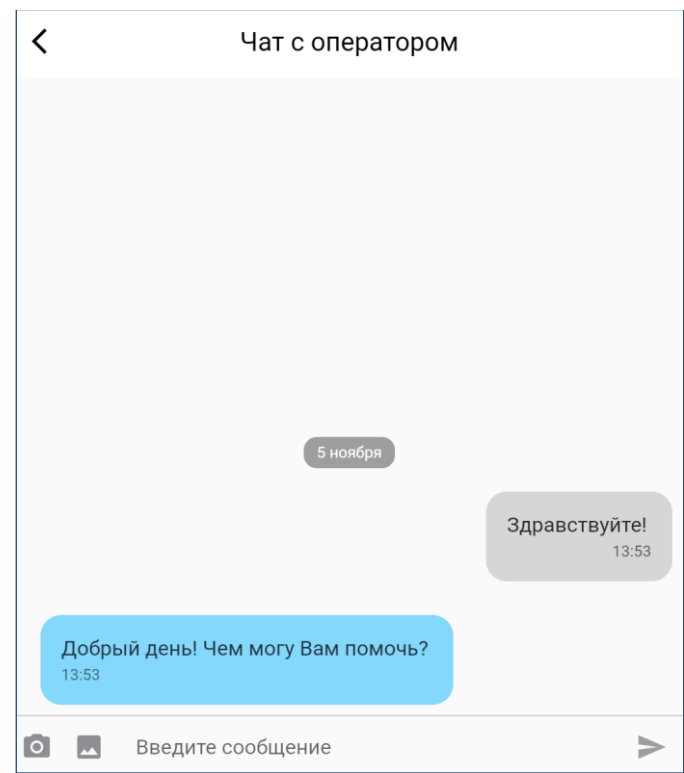

Для отправки обращения в поддержку с помощью e-mail, необходимо выбрать пункт **«Обращение на почту»** и заполнить требуемые поля (номер лицевого счета подставляется автоматически)

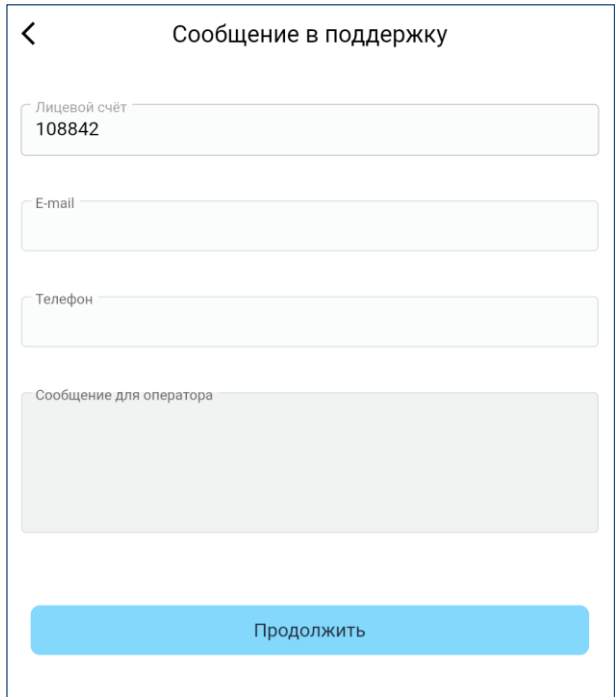

# **Блокировка услуг**

Для блокировки услуг требуется нажать кнопку с замком на главном экране

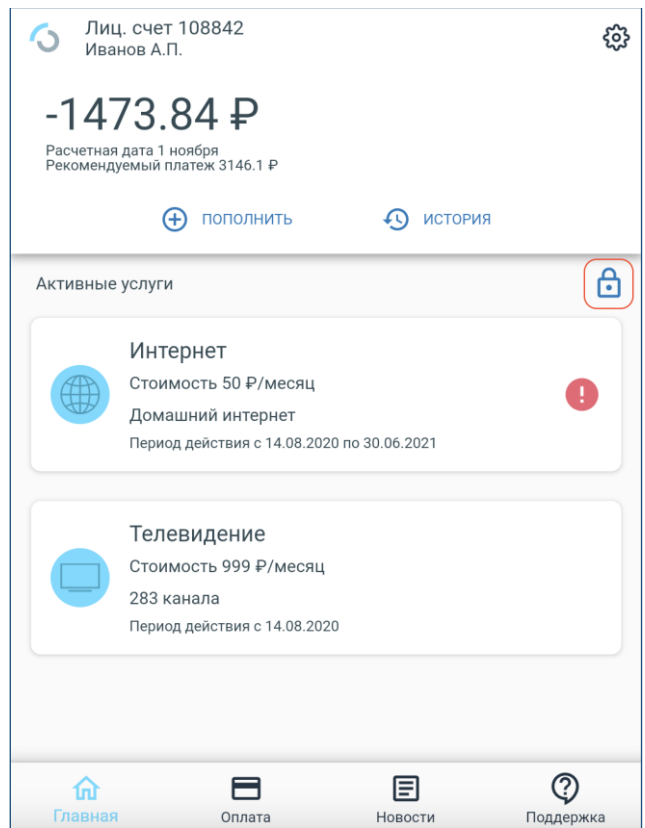

После чего откроется экран описания условий предоставления услуги. Требуется нажать **«Заблокировать услуги»**

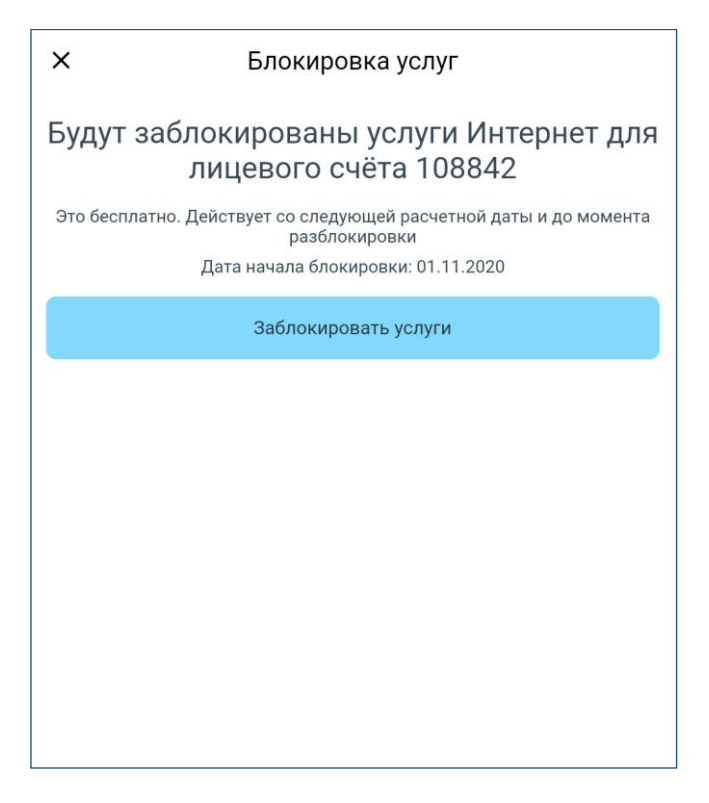

Для разблокировки услуг нужно повторить данный процесс

## **Смена языка интерфейса**

Для смены языка интерфейса необходимо нажать кнопку настроек на главном экране

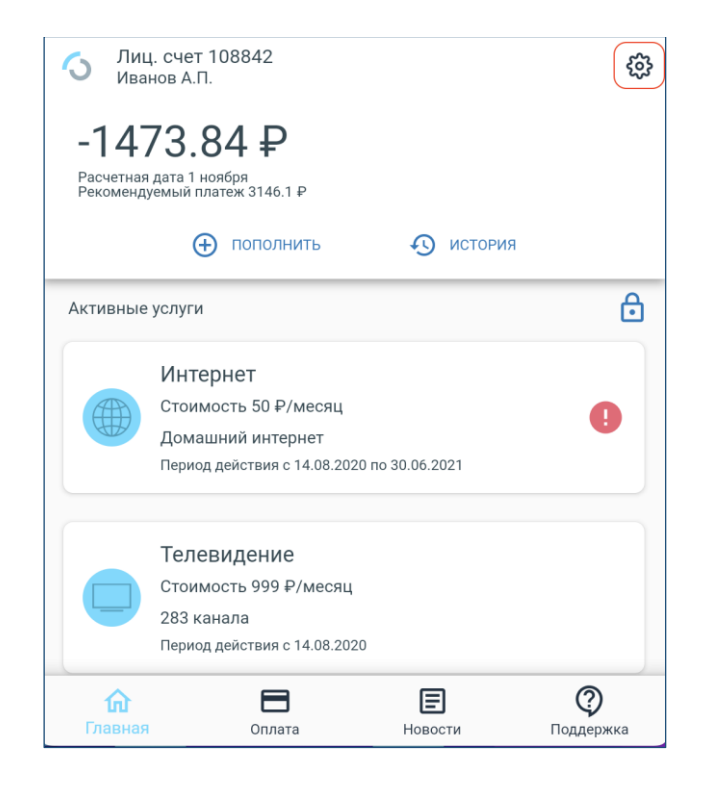

После этого выбрать раздел **«Язык»**

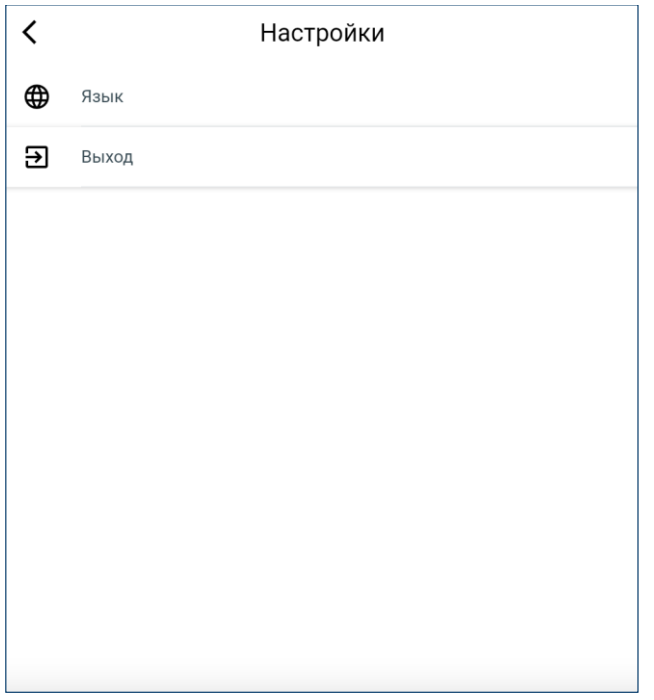

При выборе языка происходит изменение языка в приложении

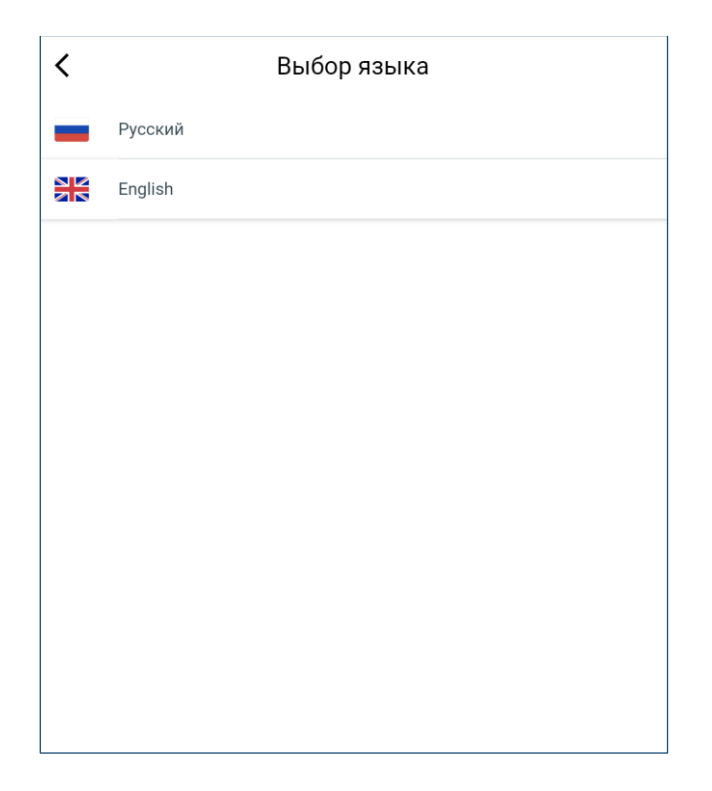

# **Выход из учетной записи**

Для выход из учетной записи требуется войти в настройки приложения и нажать **«Выход»**

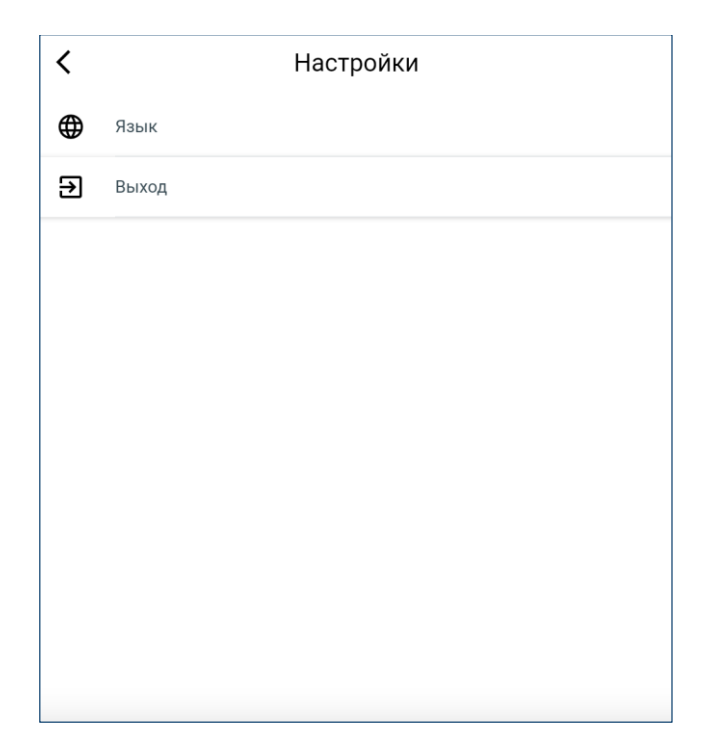